ZEBRA i stylizowana głowa zebry są znakami towarowymi Zebra Technologies Corp. zarejestrowanymi w wielu jurysdykcjach na całym świecie. Pozostałe znaki towarowe należą do odpowiednich właścicieli. 2023 Zebra Technologies Corp. i/lub jej jednostki stowarzyszone. Wszelkie prawa zastrzeżone.

#### $\left(4\right)$  Wyjmowanie akumulatora

Sterownik NALEŻY zainstalować przed podłączeniem drukarki do komputera. W przeciwnym razie mogą

# **Ważne**

wystąpić problemy. Jeśli na komputerze z systemem Microsoft Windows nie zainstalowano sterownika dla tej drukarki, pobierz go ze strony zebra.com/zq600plus-info i zainstaluj przed wykonaniem dalszych czynności.

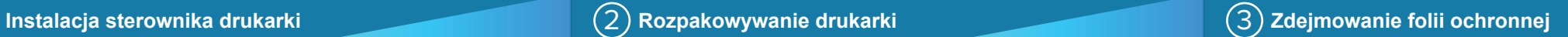

3. Pociągnij do góry wystający element taśmy izolacyjnej, znajdujący się na spodzie

Sprawdź, czy pokazane elementy znajdują się w zestawie. Akcesoria mogą się różnić w zależności od regionu.

#### 5) Ładowanie akumulatora

Oznaczenia "x" w numerach katalogowych różnią się w zależności od regionu.

Zachowaj opakowanie i materiały opakowaniowe na wypadek konieczności przechowywania lub wysyłki drukarki w przyszłości.

<u> AN HAN BINDINI MINIMU MANDI MINIMU DI </u> P1131107-01PL

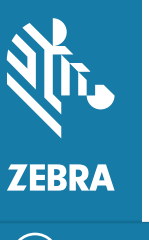

Aby zapewnić zasilanie drukarki, można naładować akumulator za pomocą zgodnej ładowarki lub podstawki dokującej albo użyć zasilacza sieciowego.

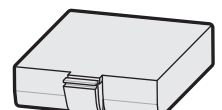

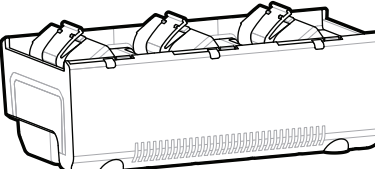

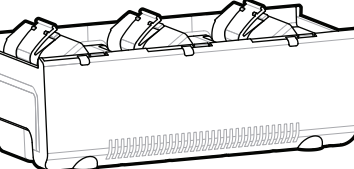

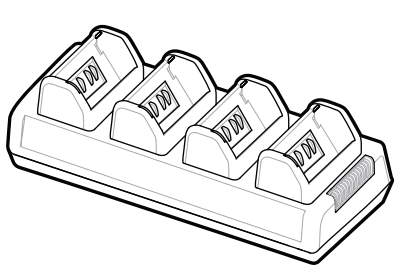

Odklej taśmę izolacyjną i 4. zdejmij ją z górnej części akumulatora. Po zdjęciu z akumulatora – wyrzuć.

1. Naciśnij zatrzask zwalniający na akumulatorze.

akumulatora.

**Skrócona instrukcja obsługi**

Zebra Technologies | 3 Overlook Point | Lincolnshire, IL 60069 USA zebra.com

**Przejdź na stronę zebra.com/zq600plus-info i**  https://zebra.com/zq600plus-info **zainstaluj sterownik drukarki.**

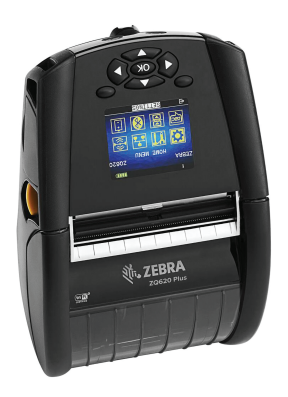

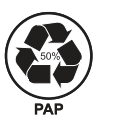

## **ZQ610 Plus ZQ620 Plus**

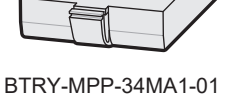

AC18177-**X** Quad Battery Charger

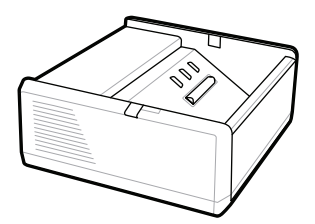

SAC-MPP-1BCHG**XX**1-01 1-Slot Battery Charger

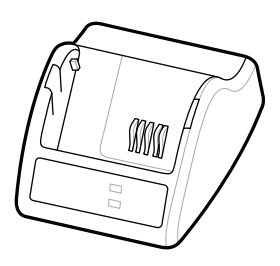

P1031365-**XXX** Smart Charger-2

P1031365-0**XX** P1065668-0**XX**

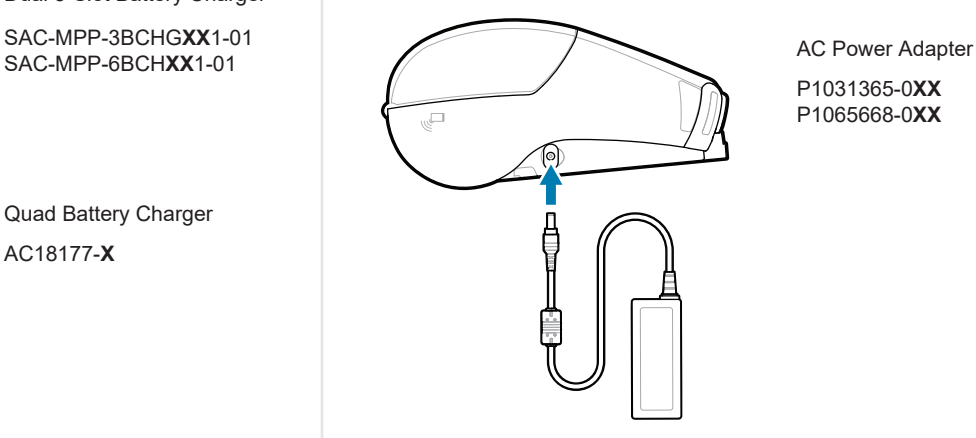

SAC-MPP-6BCH**XX**1-01

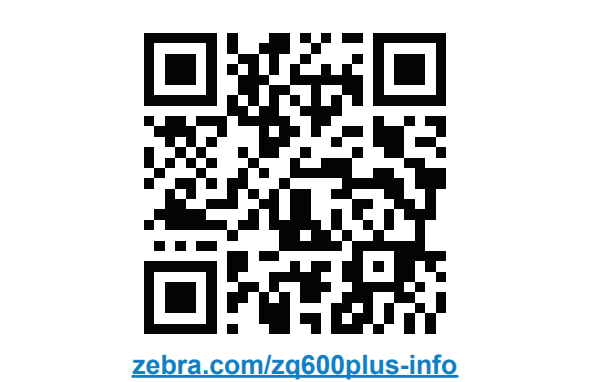

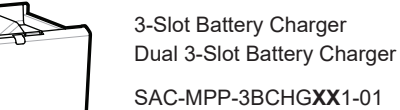

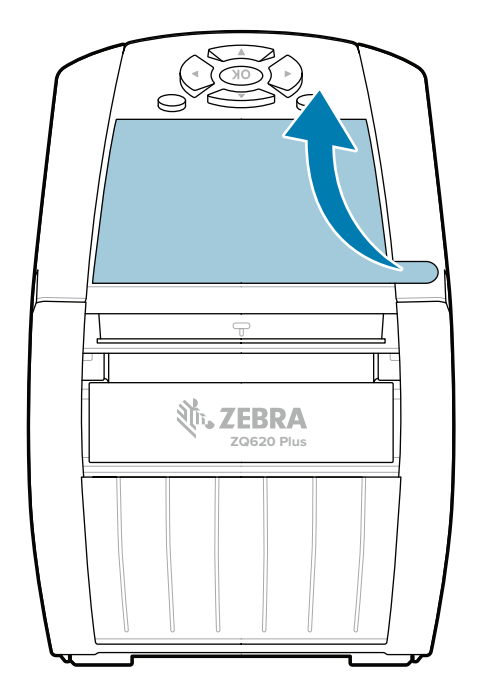

### 8 **Parowanie z urządzeniem mobilnym**

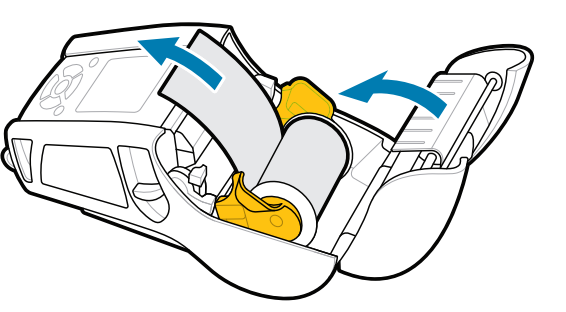

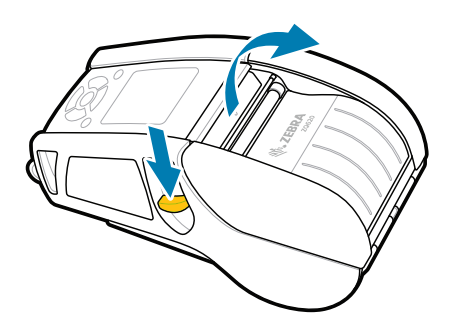

Naciśnij i przytrzymaj **POWER** przez co najmniej 3 sekundy, a następnie zwolnij przycisk, aby włączyć drukarkę.

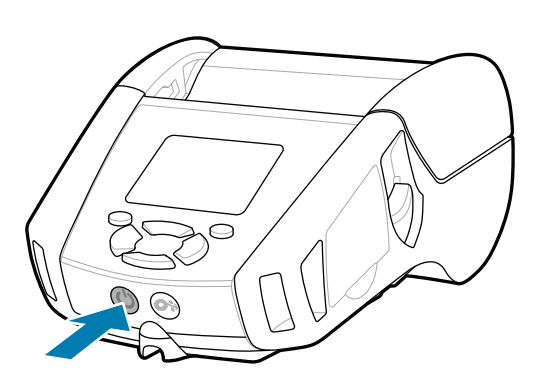

Naciśnij **FEED**, aby przeprowadzić nośnik przez układ podawania papieru.

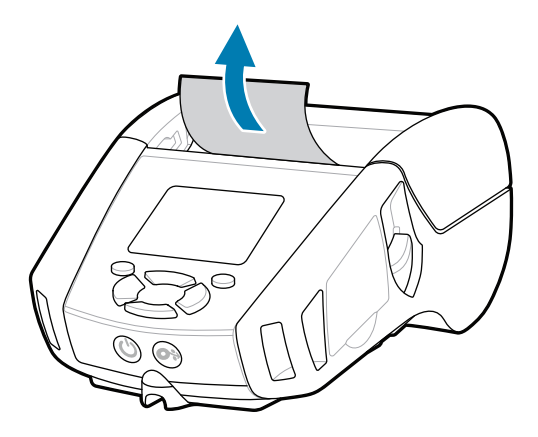

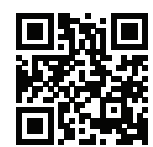

旧 Sprawdź Szybkie odpowiedzi i Bazę wiedzy.<br>https://zebra.com/knowledge/<br>https://zebra.com/knowledge/

#### **Pomoc techniczna i informacje.**

Œ

**IKAN** 

ୗ୕ୖୖୖ

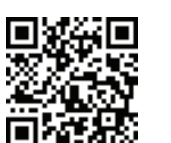

3. Zamknij pokrywę nośnika, upewniając się, że koniec rolki nośnika został ręcznie wysunięty na zewnątrz.

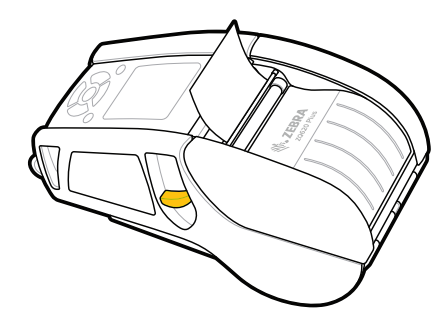

Skonfiguruj drukarki ZQ6 Plus za pomocą aplikacji Zebra Printer Setup Utility. Pobierz aplikację ze sklepu Google Play™ dla urządzeń z systemem Android™ lub ze sklepu App Store® dla urządzeń z systemem iOS®.

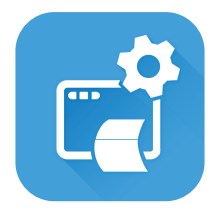

Dowiedz się więcej o oryginalnych 1 Bowledz się więcej o cryginalnych<br>I materiałach Zebra. zebra.com/supplies

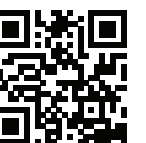

Chcesz zarządzać drukarką?

Użyj łączności NFC i Bluetooth, aby sparować urządzenie. W celu ułatwienia parowania adres MAC Bluetooth jest podany z tyłu drukarki i na opakowaniu w formie kodu kreskowego.

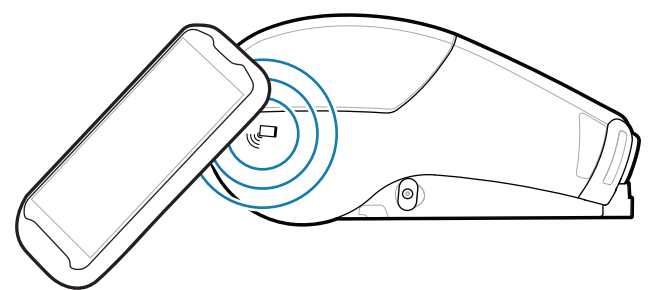

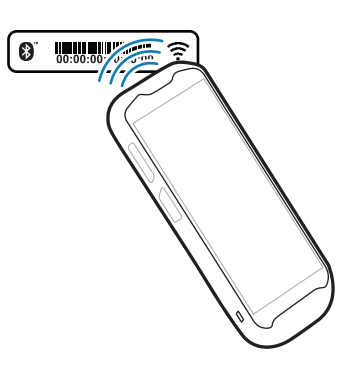

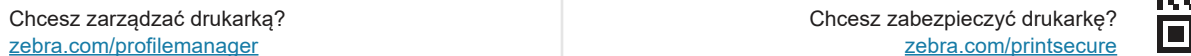

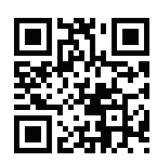

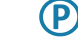

Skontaktuj się z firmą Zebra, aby uzyskać  $\frac{1}{2}$  and the second section of  $\frac{1}{2}$  informacje o drukarce. zebra.com/contactsupport

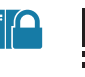

**Zebra Printer Setup Utility**

ip.zebra.com

Zobacz dokumentację użytkownika i filmy **https://**zebra.com/zq600plus-info<br>https://zebra.com/zq600plus-info zebra.com/zq600plus-info

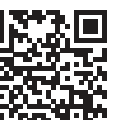

**interies** Chcesz zaprojektować etykietę?

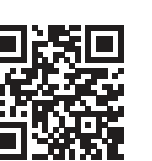

Przesuń zatrzask zwalniający do przodu, aby 1. otworzyć pokrywę komory nośnika.

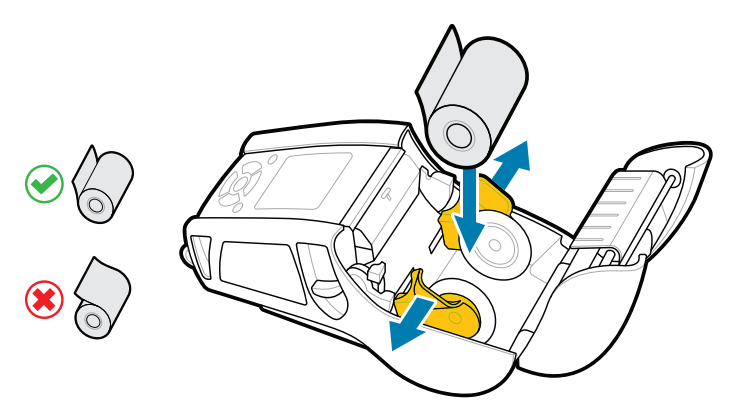

Włóż rolkę z nośnikiem do komory nośnika w pokazanej 2. orientacji.

4. Pokrywa nośnika zatrzaśnie się na swoim miejscu.

zebra.com/knowledge

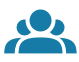

 $\bullet$ 

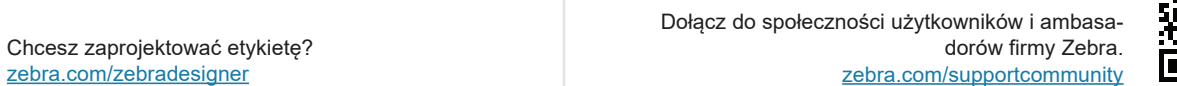

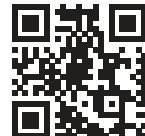

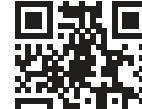

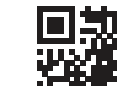

Dowiedz się więcej o patentach produktów.

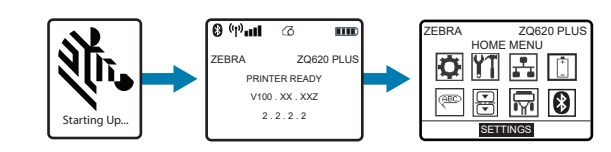

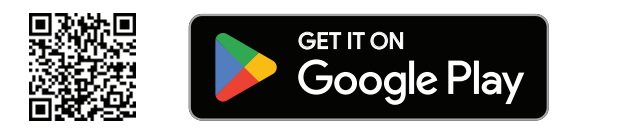

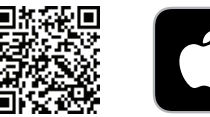

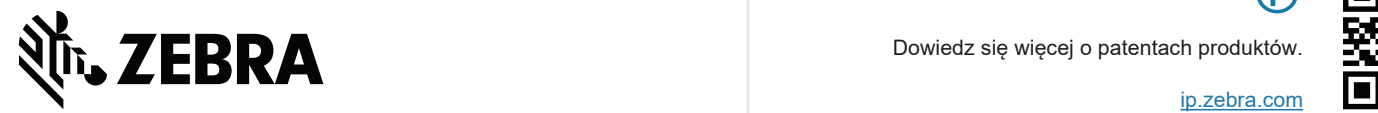

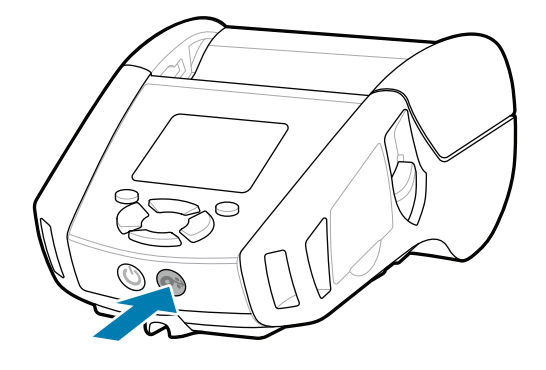

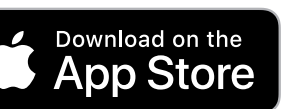